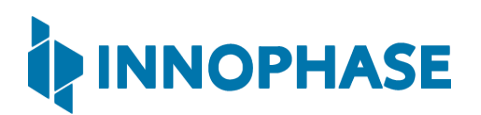

## Talaria TWO(INP2045)

Low Power Multi-Protocol Wireless Platform SoC

IEEE 802.11 b/g/n, BLE 5.0

## Application Note

AWS IoT Device SDK- Secure MQTT, Device Shadow and Jobs Service Release: 06-29-2021

InnoPhase, Inc. 6815 Flanders Drive San Diego, CA 92121 [innophaseinc.com](file:///C:/Users/mobil/Documents/InnoPhase/Marketing/Talaria_TWO/Documentation/Datasheet/innophaseinc.com)

Copyright © InnoPhase, Inc. 2021, All Rights Reserved

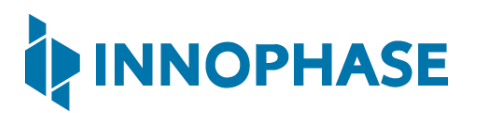

Revision History

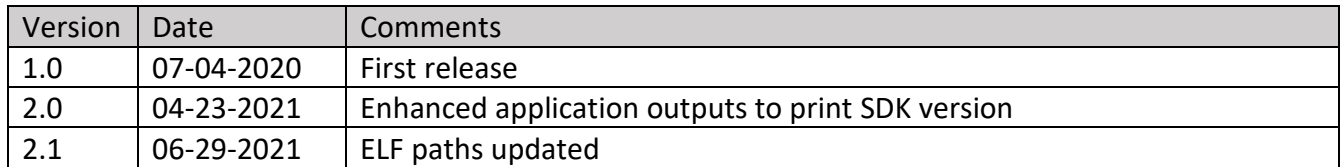

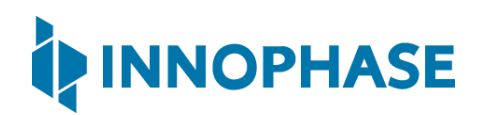

#### Contents

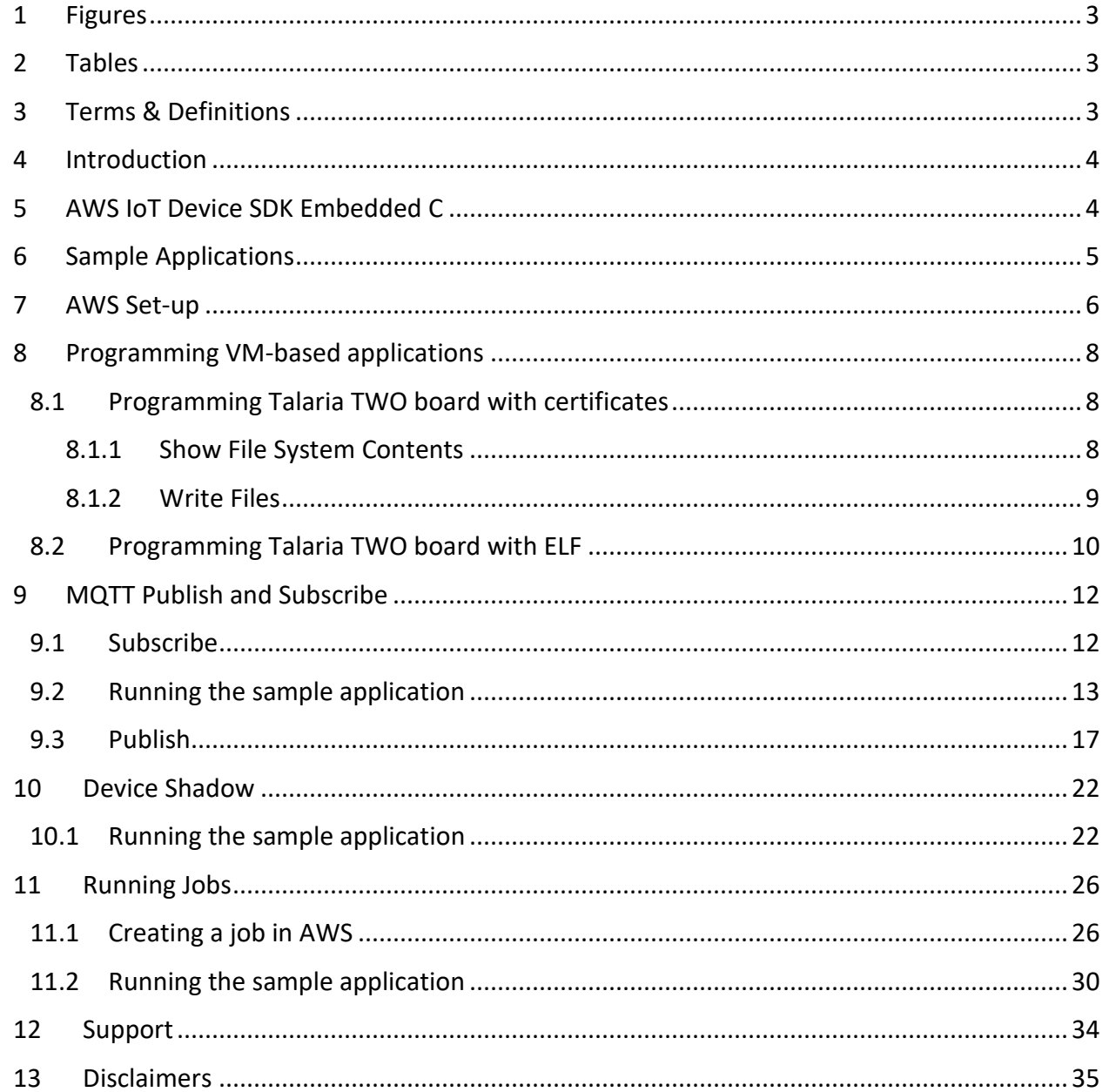

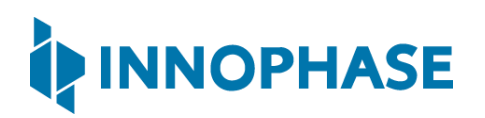

#### <span id="page-3-0"></span> $\overline{1}$ Figures

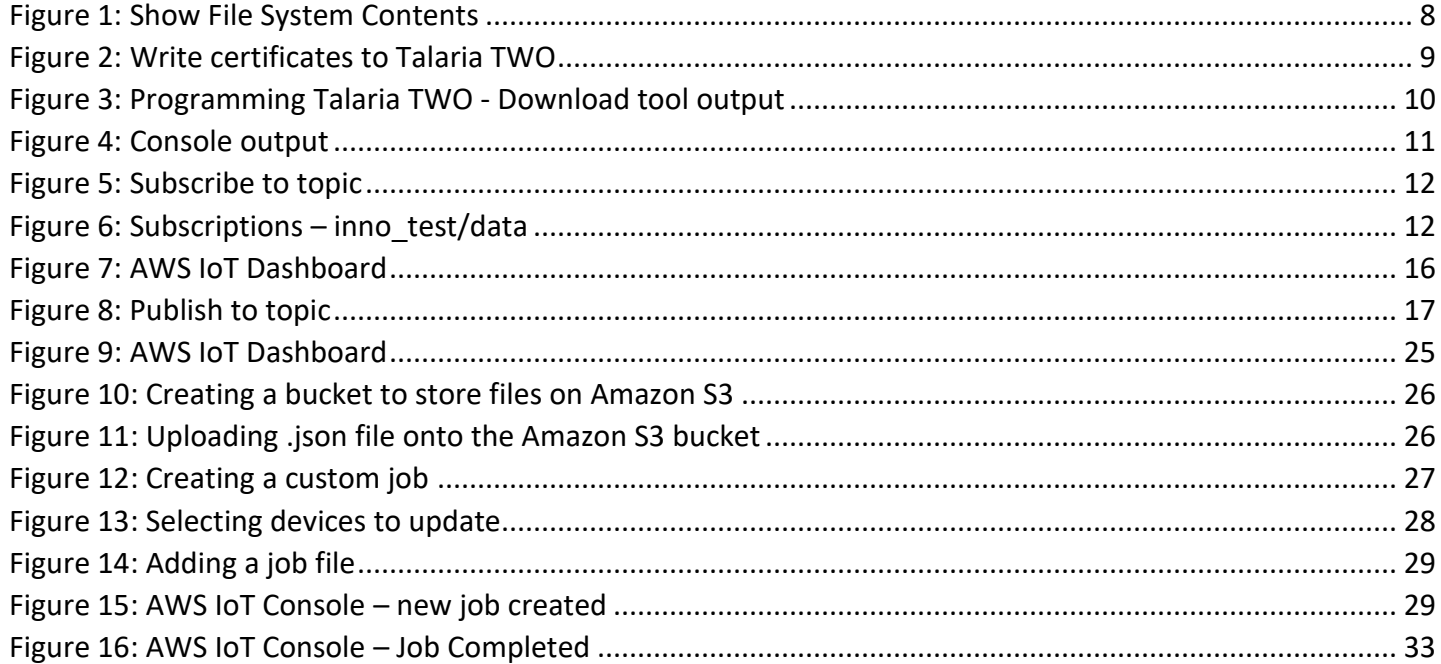

#### <span id="page-3-1"></span> $\overline{2}$ Tables

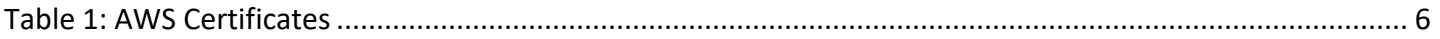

#### <span id="page-3-2"></span>**Terms & Definitions** 3

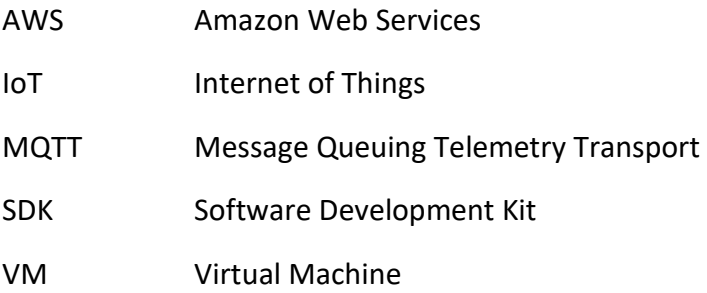

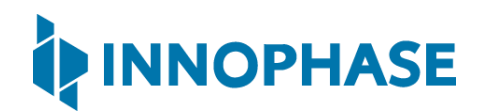

#### <span id="page-4-0"></span>4 Introduction

The applications discussed in this document provides a brief on using Talaria TWO board and the SDK with Amazon Web Services (AWS) IoT.

More information on the AWS IoT developer guide can be found at: [https://docs.aws.amazon.com/iot/latest/developerguide/.](https://docs.aws.amazon.com/iot/latest/developerguide/)

## <span id="page-4-1"></span>5 AWS IoT Device SDK Embedded C

AWS IoT C SDK - aws-iot-device-sdk-embedded-C is ported onto Talaria TWO. The code accompanying this application has codes combined with AWS IOT lib, external code used by AWS(TLS and json) and Talaria TWO port specific codes.

For more information on aws-iot-device-sdk-embedded-C can be found here:

<https://github.com/aws/aws-iot-device-sdk-embedded-C>

In the accompanying code,  $talaria$   $t2$  platform specific porting and implementation changes are housed in folder talaria t2.

Following is the folder structure of the accompanying code:

- 1. Folder aws core: contains aws core client code from aws-iot-device-sdkembedded-C
- 2. Folder external: contains third party lib used in this example jsmn
- 3. Folder talaria t2: talaria t2 platform specific implementation
- 4. libaws iot t2.a: the library generated for aws core client code from aws-iotdevice-sdk-embedded-
- 5. Folder cert: contains the client certificate
- 6. Folder sample: Contains AWS samples like subscribe, publish, job and shadow Files in the sample folder are also from AWS Device SDK Github with minor changes in WCM related APIs used to connect to network.

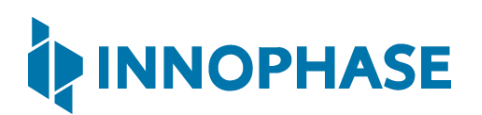

## <span id="page-5-0"></span>6 Sample Applications

- 1. Sample application 1: sample pub sub Provides details on how to publish/subscribe to MQTT topics and send/receive messages.
- 2. Sample application 2: shadow sample Provides details on how to use the AWS IoT Device Shadow service, to update the shadow of a device.
- 3. Sample application 2: jobs sample Provides details on how to create a job in AWS IoT and have the device execute it.

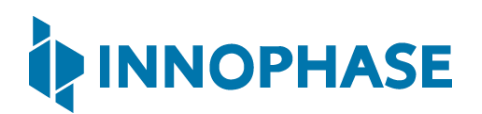

## <span id="page-6-0"></span>7 AWS Set-up

- 1. Create an AWS IoT account An AWS account is needed to run the sample applications. AWS accounts include twelve months of Free Tier Access. More information on:<https://portal.aws.amazon.com/billing/signup#/start>
- 2. Create and register device/thing Device/thing must be registered onto the AWS IoT registry. Use the following link to AWS IoT user guide to download the necessary certificates and private key: [https://docs.aws.amazon.com/iot/latest/developerguide/create-iot-resources.html.](https://docs.aws.amazon.com/iot/latest/developerguide/create-iot-resources.html)

**Note**:

- Ensure the downloaded certificates and private key are saved in a secure location as it provides only for a one-time download.
- To determine your custom AWS, download location, go to AWS IoT Console -> Settings
- 3. Save Certificate and Private Key onto the device

There are four certificates that will be downloaded from AWS for the created Thing. Out of which Public Key will not be used in this example.

Save the certificates (as there is a need to install these in the device) and rename them as per the following table to create file system and write it into Talaria TWO using the download tool:

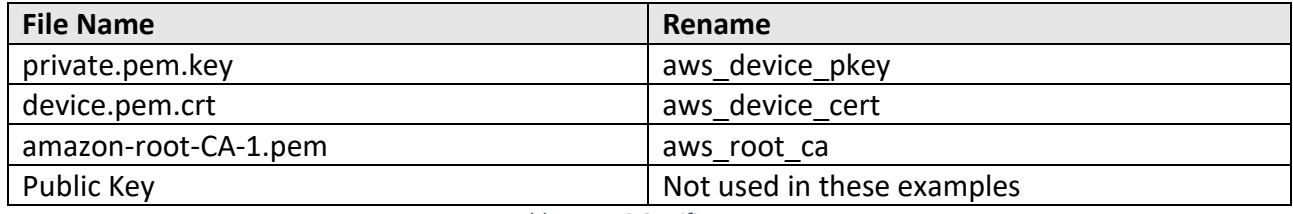

*Table 1: AWS Certificates*

<span id="page-6-1"></span>4. Create and attach a Policy to the certificate associated with the device/thing. To allow interaction with all the topics and other resources used in the example codes, a wildcard policy is set and attached to the thing's certificate. Please edit and update the policy to the following as shown:

```
{
   "Version": "2012-10-17",
   "Statement": [
     {
       "Effect": "Allow",
       "Action": "iot:*",
```
}

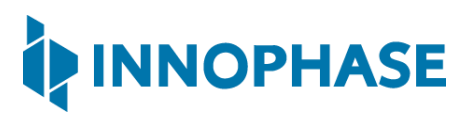

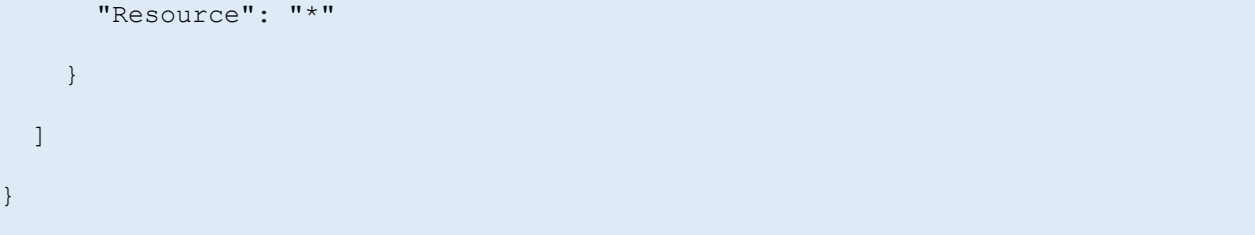

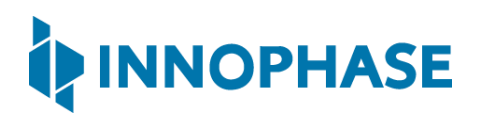

### <span id="page-8-0"></span>8 Programming VM-based applications

#### <span id="page-8-1"></span>8.1 Programming Talaria TWO board with certificates

The default path for AWS should be: /root/certs/aws/app.

<span id="page-8-2"></span>8.1.1 Show File System Contents

Click on Show File System Contents to see the current available files in the file system.

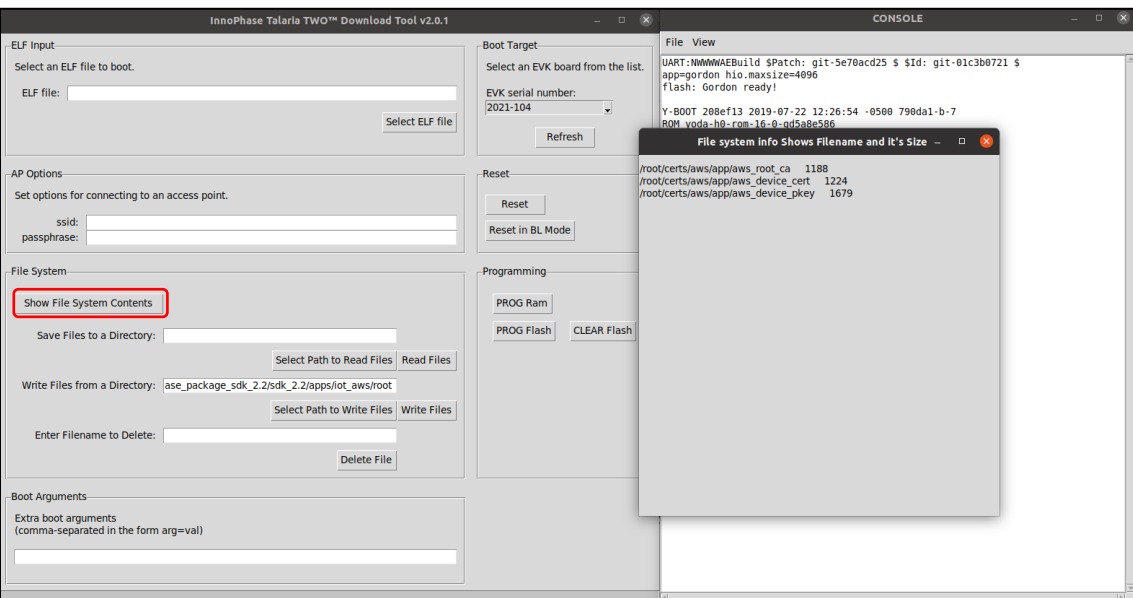

<span id="page-8-3"></span>*Figure 1: Show File System Contents*

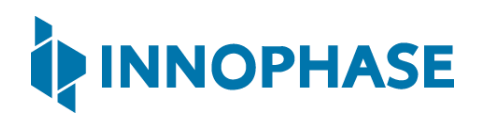

#### <span id="page-9-0"></span>8.1.2 Write Files

To write files into Talaria TWO, user must create a folder with the name root and place all certificates either directly into the root or they can create multiple subfolders (for example: /root/iot\_aws) and place the certificates inside the sub-directory and update the path as per the file system in the  $\cdot c$  file.

The default path is /root/certs/aws/app. If user writes into root/iot\_aws/cert\_names then the path should be updated in the .c file accordingly. Any number of files/folders inside root will be written.

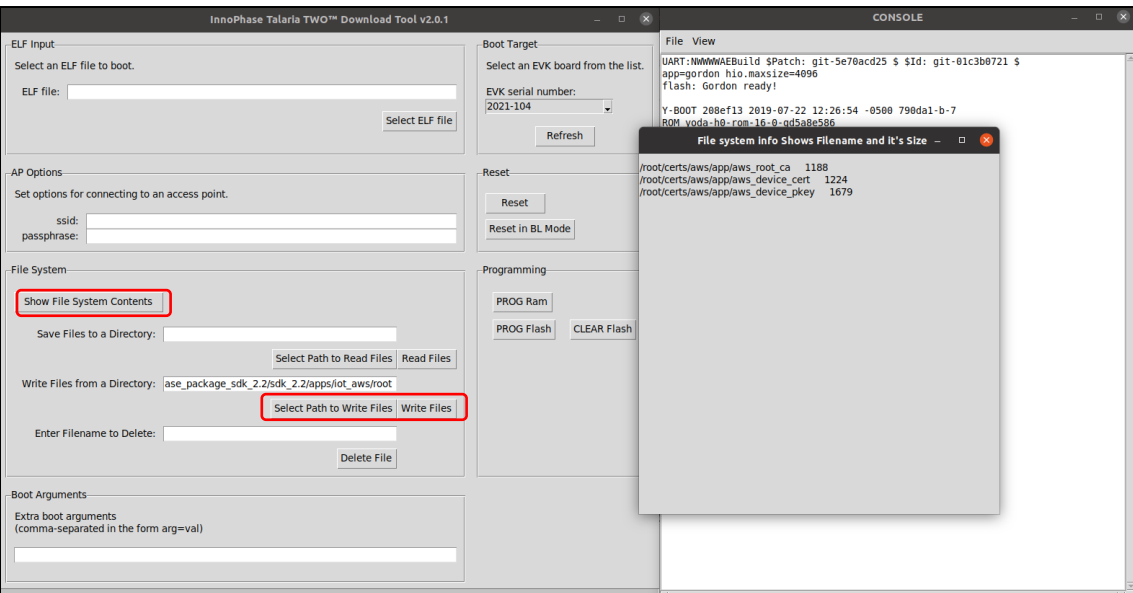

<span id="page-9-1"></span>*Figure 2: Write certificates to Talaria TWO*

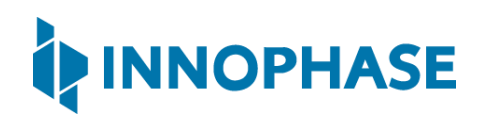

#### <span id="page-10-0"></span>8.2 Programming Talaria TWO board with ELF

Program the ELFs onto Talaria TWO using the Download tool. Launch the Download tool provided with InnoPhase Talaria TWO SDK. In the GUI window, select the appropriate EVK from the dropdown and load the appropriate ELF. Click on Prog Flash.

For details on using the Download tool, refer to the document: UG\_Download\_Tool.pdf.

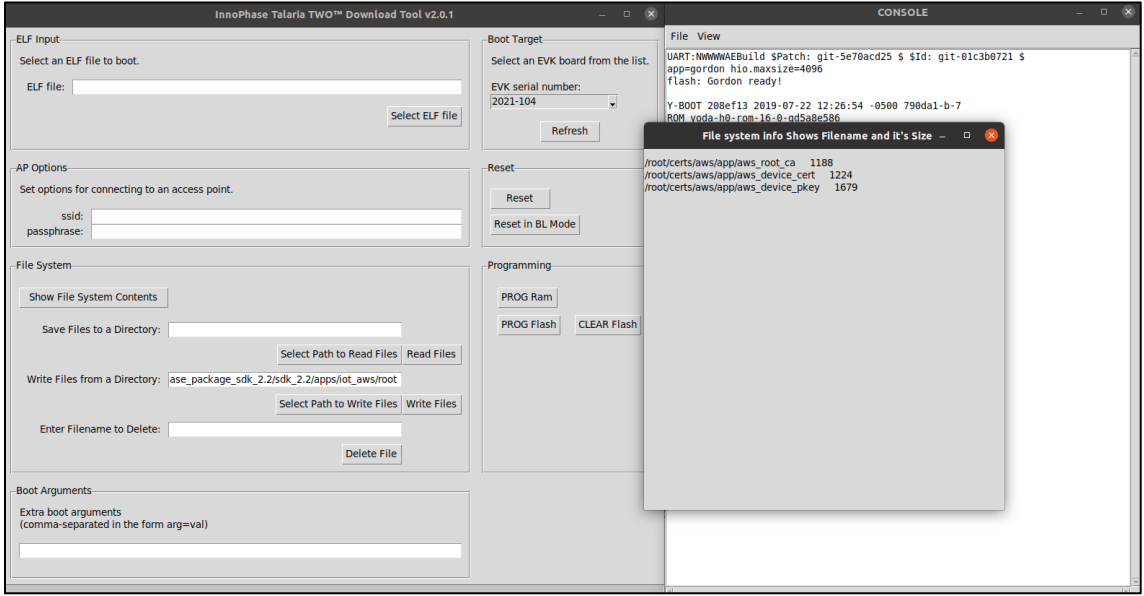

*Figure 3: Programming Talaria TWO - Download tool output*

#### <span id="page-10-1"></span>Boot Arguments:

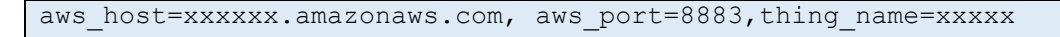

Note: Replace the xxxxxx with the appropriate details.

Ensure correct boot parameters are supplied to your Wi-Fi network and the information from the device/thing created previously on AWS.

- 1. aws host is the custom AWS location.
- 2. thing name is the name of the device/thing we created earlier.

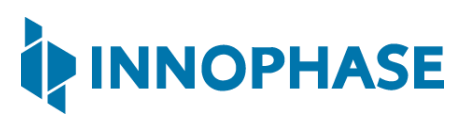

```
CONSOLE
                                                                            \BoxFile View
FLASH: PNWWWWAEBuild $Patch: git-5e70acd25 $ $Id: git-c74d301bc $
ssid=ACT102571068294 passphrase=43083191 aws host=a3t0o11ohwlo2h-ats.iot.us-east
[0.131.949] No VM flash location is specified, using default 0x40000
Mounting file system
/root mounted
utils file get : Getting the file /root/certs/aws/app/aws root ca
Reading the file /root/certs/aws/app/aws root ca : 1188 1188
successfully opened the file /root/certs/aws/app/aws root ca
get certificate : Exit
utils file get : Getting the file /root/certs/aws/app/aws_device_pkey
Reading the file /root/certs/aws/app/aws device pkey : 1679 1679
successfully opened the file /root/certs/aws/app/aws device pkey
get certificate : Exit
utils file get : Getting the file /root/certs/aws/app/aws device cert
Reading the file /root/certs/aws/app/aws device cert : 1224 1224
successfully opened the file /root/certs/aws/app/aws device cert
get certificate : Exit
read certs() success
WiFi Details SSID: ACT102571068294, PASSWORD: 43083191
addr e0:69:3a:00:2c:3e
Connecting to WiFi...
add network status: 0
added network successfully, will try connecting..
connecting to network status: 0
[2.808,997] CONNECT:00:5f:67:cd:c5:a6 Channel:6 rssi:-24 dBm
wcm notify cb to App Layer - WCM NOTIFY MSG LINK UP
wcm_notify_cb to App Layer - WCM_NOTIFY_MSG_ADDRESS
[4.672, 162] MYIP 192.168.0.105
[4.672,246] IPv6 [fe80::e269:3aff:fe00:2c3e]-link
wcm notify cb to App Layer - WCM NOTIFY MSG CONNECTED
Connecting...heap[282160] max contentlen[16384] sizeof IoT Publish Message Param
Root Done[0] Loading the client cert. and key. size TLSDataParams: 2072
Loading the client cert done.... ret[0]Client pkey loaded[0]
 . Connecting to a3t0o11ohwlo2h-ats.iot.us-east-2.amazonaws.com/8883... ok
  . Setting up the SSL/TLS structure...verification is optional
 This certificate has no flags
 This certificate has no flags
 This certificate has no flags
SSL/TLS handshake. DONE ..ret:0
nk
```
<span id="page-11-0"></span>*Figure 4: Console output*

# INNOPHASE

## <span id="page-12-0"></span>9 MQTT Publish and Subscribe

#### <span id="page-12-1"></span>9.1 Subscribe

- 1. In the AWS IoT Console, go to Test.
- 2. In the Subscription topic text box, type inno test/data and click on Subscribe.

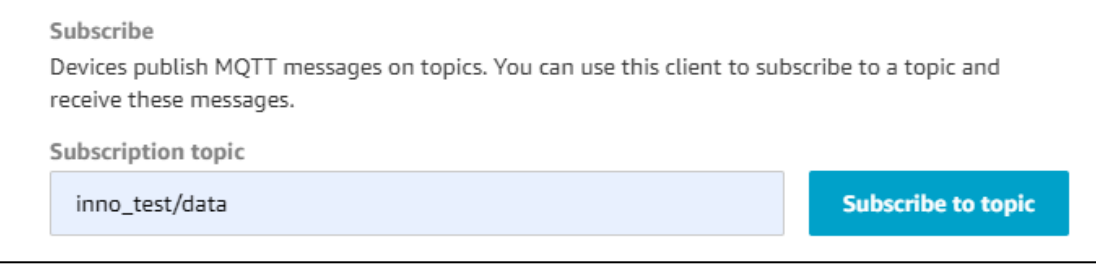

*Figure 5: Subscribe to topic*

<span id="page-12-2"></span>3. In the Subscriptions tab, click on inno test/data.

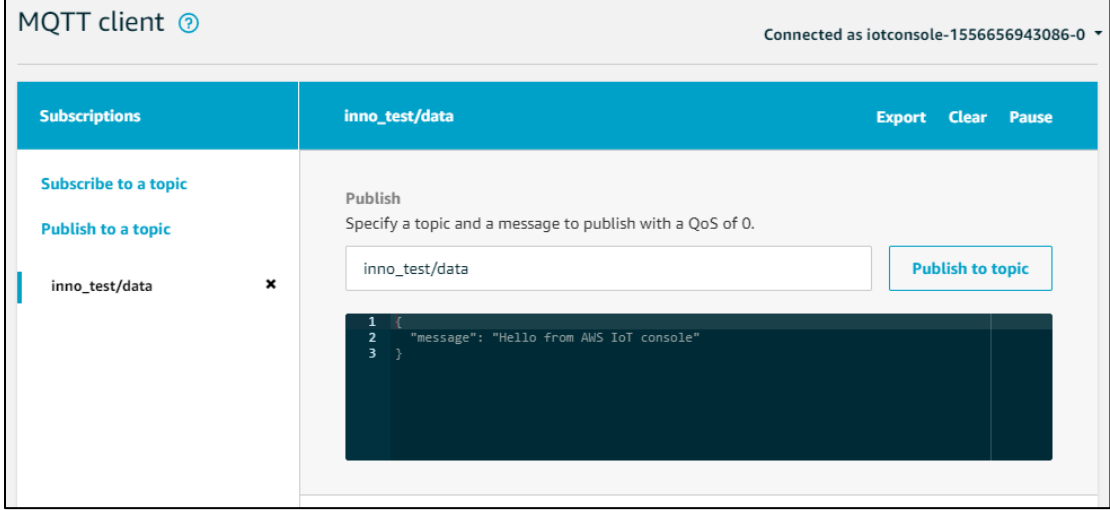

<span id="page-12-3"></span>*Figure 6: Subscriptions – inno\_test/data*

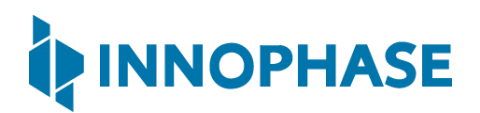

#### <span id="page-13-0"></span>9.2 Running the sample application

1. Program the Talaria TWO board with sample pub sub.elf available at: sdk 2.2/apps/iot aws/bin using the process described in section [8.2.](#page-10-0)

```
2. Upon successful execution, the following console output will be provided: 
   UART:NWWWWAEBuild $Patch: git-5e70acd25 $ $Id: git-01c3b0721 $
   app=gordon
   flash: Gordon ready!
   Y-BOOT 208ef13 2019-07-22 12:26:54 -0500 790da1-b-7
   ROM yoda-h0-rom-16-0-gd5a8e586
   FLASH:PNWWWWWAEBuild $Patch: git-5e70acd25 $ $Id: git-c74d301bc $
   ssid=ACT102571068294 passphrase=43083191 aws_host=a3t0o11ohwlo2h-
   ats.iot.us-east-2.amazonaws.com aws_port=8883 thing_name=innotest 
   vm.ways=8
    [0.132,123] No VM flash location is specified, using default 0x40000
   Mounting file system
   /root mounted
   utils file get : Getting the file /root/certs/aws/app/aws root ca
   Reading the file /root/certs/aws/app/aws root ca : 1188 1188
   successfully opened the file /root/certs/aws/app/aws root ca
   get certificate : Exit
   utils file get : Getting the file /root/certs/aws/app/aws device pkey
   Reading the file /root/certs/aws/app/aws_device_pkey : 1679 1679 
   successfully opened the file /root/certs/aws/app/aws device pkey
   get certificate : Exit
   utils file get : Getting the file /root/certs/aws/app/aws device cert
   Reading the file /root/certs/aws/app/aws_device_cert : 1224 1224 
   successfully opened the file /root/certs/aws/app/aws device cert
```
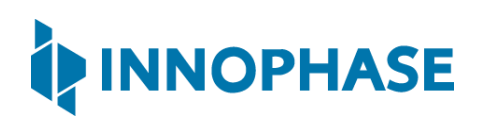

```
get certificate : Exit
read_certs() success
WiFi Details SSID: ACT102571068294, PASSWORD: 43083191
addr e0:69:3a:00:2c:3c
Connecting to WiFi...
add network status: 0
added network successfully, will try connecting..
connecting to network status: 0
[2.779,553] CONNECT:00:5f:67:cd:c5:a6 Channel:6 rssi:-17 dBm
wcm notify cb to App Layer - WCM NOTIFY MSG LINK UP
wcm notify cb to App Layer - WCM NOTIFY MSG ADDRESS
[3.660,283] MYIP 192.168.0.104
[3.660,414] IPv6 [fe80::e269:3aff:fe00:2c3c]-link
wcm notify cb to App Layer - WCM NOTIFY MSG CONNECTED
Connecting...heap[282224] max contentlen[16384] sizeof 
IoT_Publish_Message_Params (16)
Root Done[0]Loading the client cert. and key. size TLSDataParams:2072
Loading the client cert done.... ret[0]
Client pkey loaded[0]
   . Connecting to a3t0o11ohwlo2h-ats.iot.us-east-
2.amazonaws.com/8883... ok
   . Setting up the SSL/TLS structure...verification is optional
  This certificate has no flags
```
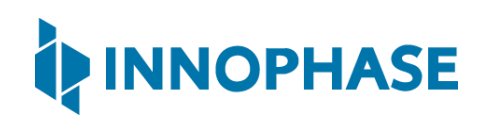

```
 This certificate has no flags
  This certificate has no flags
SSL/TLS handshake. DONE ..ret:0
 ok
     [ Protocol is TLSv1.2 ]
     [ Ciphersuite is TLS-ECDHE-RSA-WITH-AES-128-GCM-SHA256 ]
     [ Record expansion is 29 ]
. Verifying peer X.509 certificate...
Subscribed to topic [inno_test/ctrl] ret[0] qos[0] topic len[14]
message status[0] topic[inno_test/data] msg[{"from":"Talaria 
T2","to":"AWS","msg":"Howdy Ho","msg_id":1}]
message status[0] topic[inno_test/data] msg[{"from":"Talaria 
T2","to":"AWS","msg":"Howdy Ho","msg_id":2}]
message status[0] topic[inno_test/data] msg[{"from":"Talaria 
T2","to":"AWS","msg":"Howdy Ho","msg_id":3}]
message status[0] topic[inno_test/data] msg[{"from":"Talaria 
T2","to":"AWS","msg":"Howdy Ho","msg_id":4}]
message status[0] topic[inno_test/data] msg[{"from":"Talaria 
T2","to":"AWS","msg":"Howdy Ho","msg_id":5}]
message status[0] topic[inno_test/data] msg[{"from":"Talaria 
T2","to":"AWS","msg":"Howdy Ho","msg_id":6}]
message status[0] topic[inno_test/data] msg[{"from":"Talaria 
T2","to":"AWS","msg":"Howdy Ho","ms
```
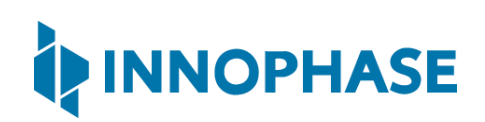

3. The AWS IoT dashboard will appear as in [Figure 7.](#page-16-0)

<span id="page-16-0"></span>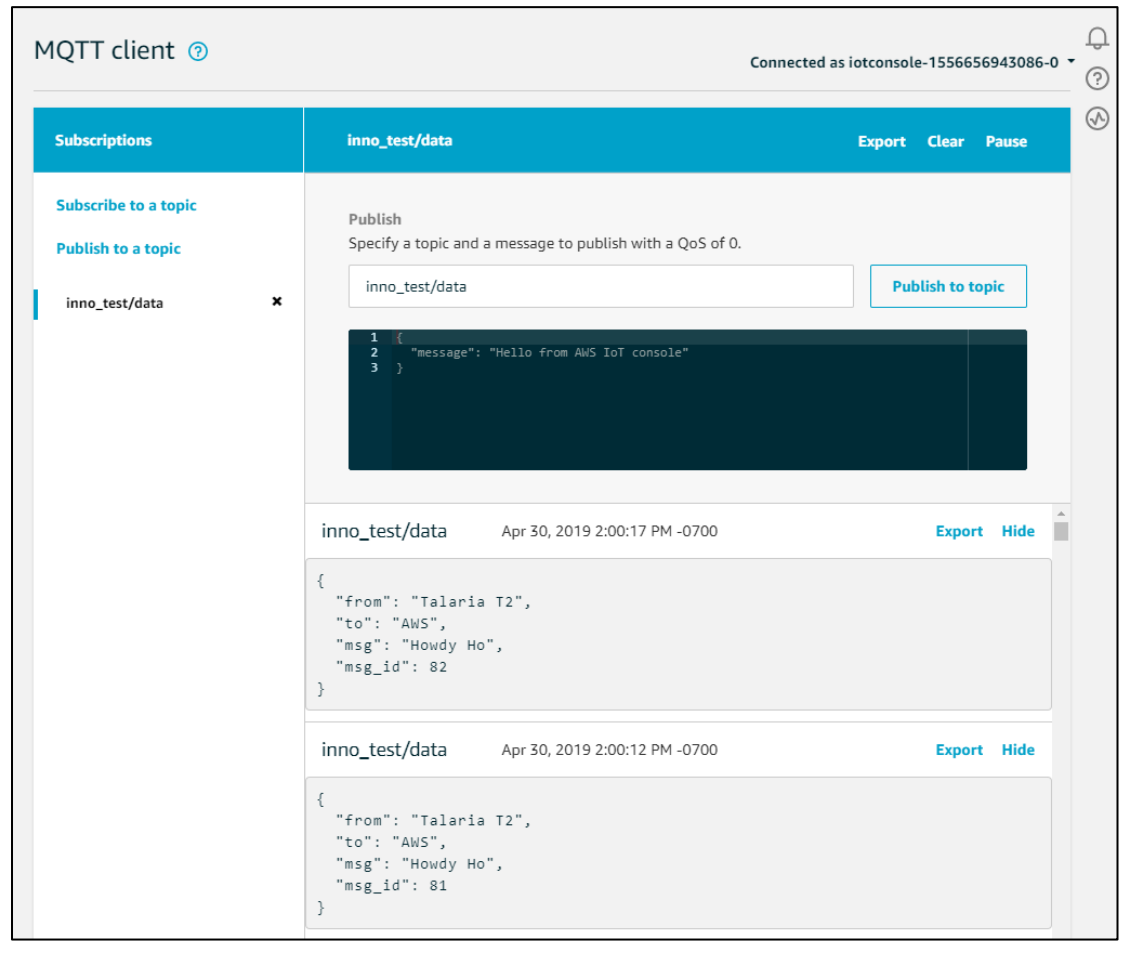

*Figure 7: AWS IoT Dashboard*

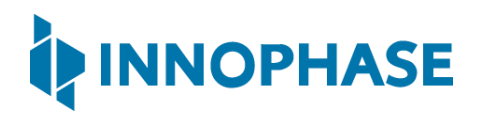

- <span id="page-17-0"></span>9.3 Publish
	- 1. Program the Talaria TWO board with sample pub sub.elf available at: sdk 2.2/apps/iot aws/bin using the process described in section [8.2.](#page-10-0)
	- 2. In the AWS IoT Console, go to Test.
	- 3. On the Publish topic text box, enter inno test/ctrl.

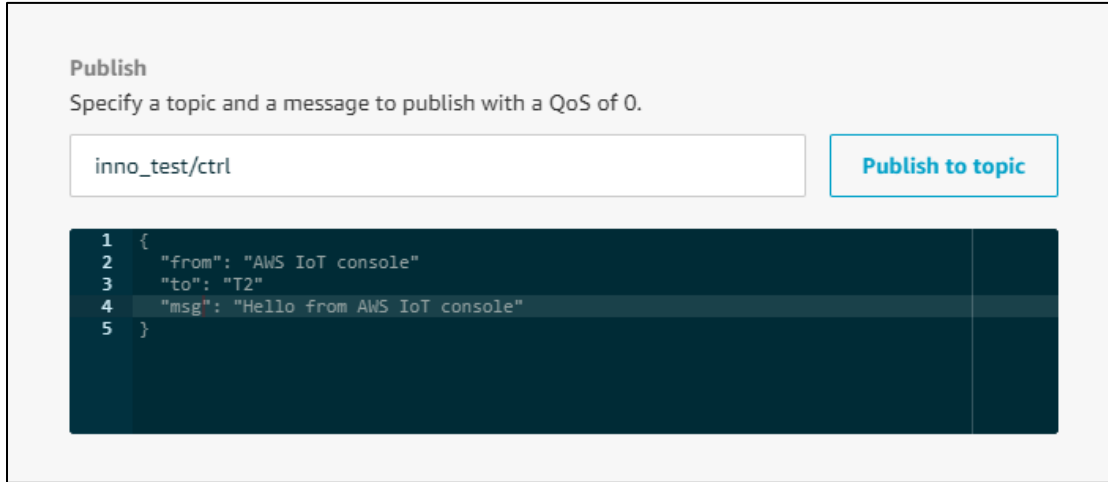

*Figure 8: Publish to topic*

<span id="page-17-1"></span>4. Copy and paste the following json formatted text into the colored console as shown in [Figure 8.](#page-17-1)

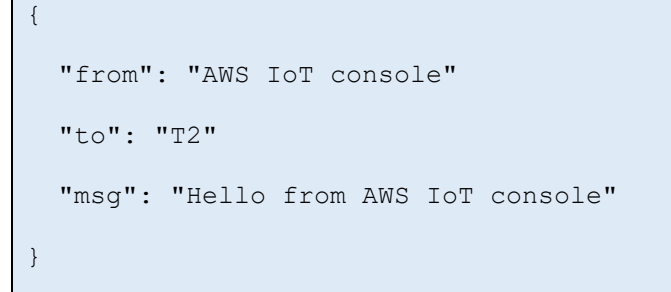

5. On clicking Publish to topic, the following output is displayed in the console:

```
Y-BOOT 208ef13 2019-07-22 12:26:54 -0500 790da1-b-7
ROM yoda-h0-rom-16-0-gd5a8e586
FLASH:PNWWWWWAEBuild $Patch: git-5e70acd25 $ $Id: git-c74d301bc $
```
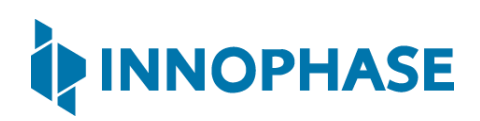

```
ssid=ACT102571068294 passphrase=43083191 aws_host=a3t0o11ohwlo2h-
ats.iot.us-east-2.amazonaws.com aws_port=8883 thing_name=innotest 
vm.ways=8
[0.131,960] No VM flash location is specified, using default 0x40000
Mounting file system
/root mounted
utils file get : Getting the file /root/certs/aws/app/aws root ca
Reading the file /root/certs/aws/app/aws_root_ca : 1188 1188 
successfully opened the file /root/certs/aws/app/aws root ca
get certificate : Exit
utils file get : Getting the file /root/certs/aws/app/aws device pkey
Reading the file /root/certs/aws/app/aws_device_pkey : 1679 1679 
successfully opened the file /root/certs/aws/app/aws device pkey
get certificate : Exit
utils file get : Getting the file /root/certs/aws/app/aws device cert
Reading the file /root/certs/aws/app/aws_device_cert : 1224 1224 
successfully opened the file /root/certs/aws/app/aws_device_cert
get certificate : Exit
read_certs() success
WiFi Details SSID: ACT102571068294, PASSWORD: 43083191
addr e0:69:3a:00:2c:3e
Connecting to WiFi...
add network status: 0
added network successfully, will try connecting..
connecting to network status: 0
```
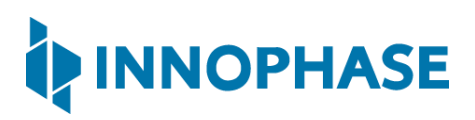

```
[2.779,562] CONNECT:00:5f:67:cd:c5:a6 Channel:6 rssi:-23 dBm
wcm notify cb to App Layer - WCM NOTIFY MSG LINK UP
wcm_notify_cb to App Layer - WCM NOTIFY MSG ADDRESS
[3.465,804] MYIP 192.168.0.105
[3.465,887] IPv6 [fe80::e269:3aff:fe00:2c3e]-link
wcm_notify_cb to App Layer - WCM_NOTIFY_MSG_CONNECTED
Connecting...heap[282192] max contentlen[16384] sizeof 
IoT_Publish_Message_Params (16)
Root Done[0]Loading the client cert. and key. size TLSDataParams:2072
Loading the client cert done.... ret[0]
Client pkey loaded[0]
   . Connecting to a3t0o11ohwlo2h-ats.iot.us-east-
2.amazonaws.com/8883... ok
   . Setting up the SSL/TLS structure...verification is optional
  This certificate has no flags
  This certificate has no flags
  This certificate has no flags
SSL/TLS handshake. DONE ..ret:0
ok
     [ Protocol is TLSv1.2 ]
     [ Ciphersuite is TLS-ECDHE-RSA-WITH-AES-128-GCM-SHA256 ]
     [ Record expansion is 29 ]
. Verifying peer X.509 certificate...
Subscribed to topic [inno test/ctrl] ret[0] qos[0] topic len[14]
message status[0] topic[inno_test/data] msg[{"from":"Talaria 
T2","to":"AWS","msg":"Howdy Ho","msg_id":1}]
```
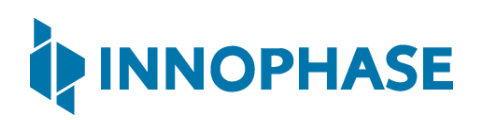

```
message status[0] topic[inno_test/data] msg[{"from":"Talaria 
T2","to":"AWS","msg":"Howdy Ho","msg_id":2}]
message status[0] topic[inno_test/data] msg[{"from":"Talaria 
T2","to":"AWS","msg":"Howdy Ho","msg_id":3}]
message status[0] topic[inno_test/data] msg[{"from":"Talaria 
T2","to":"AWS","msg":"Howdy Ho","msg_id":4}]
- from: AWS IoT console
- to: T2
- message: Hello from AWS IoT console
message status[0] topic[inno_test/data] msg[{"from":"Talaria 
T2","to":"AWS","msg":"Howdy Ho","msg_id":5}]
message status[0] topic[inno_test/data] msg[{"from":"Talaria 
T2","to":"AWS","msg":"Howdy Ho","msg_id":6}]
message status[0] topic[inno_test/data] msg[{"from":"Talaria 
T2","to":"AWS","msg":"Howdy Ho","msg_id":7}]
- from: AWS IoT console
- to: T2
- message: Hello from AWS IoT console
message status[0] topic[inno_test/data] msg[{"from":"Talaria 
T2","to":"AWS","msg":"Howdy Ho","msg_id":8}]
message status[0] topic[inno_test/data] msg[{"from":"Talaria 
T2","to":"AWS","msg":"Howdy Ho","msg_id":9}]
- from: AWS IoT console
- to: T2
- message: Hello from AWS IoT console
message status[0] topic[inno_test/data] msg[{"from":"Talaria 
T2","to":"AWS","msg":"Howdy Ho","msg_id":10}]
```
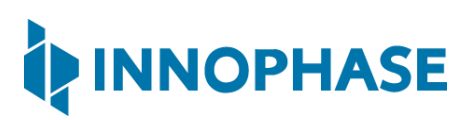

```
message status[0] topic[inno_test/data] msg[{"from":"Talaria 
T2","to":"AWS","msg":"Howdy Ho","msg_id":11}]
message status[0] topic[inno_test/data] msg[{"from":"Talaria 
T2","to":"AWS","msg":"Howdy Ho","msg_id":12}]
message status[0] topic[inno_test/data] msg[{"from":"Talaria 
T2","to":"AWS","msg":"Howdy Ho","msg_id":13}]
message status[0] topic[inno_test/data] msg[{"from":"Talaria 
T2","to":"AWS","msg":"Howdy Ho","msg_id":14}]
```
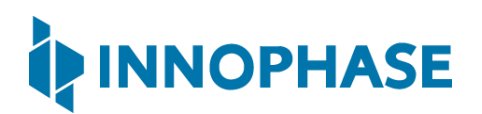

#### <span id="page-22-0"></span>10 Device Shadow

```
10.1 Running the sample application
```
- 1. In the AWS IoT Console, go to Manage -> Things ->YourThingName -> Shadow.
- 2. Program the Talaria TWO board with shadow sample.elf available at: sdk 2.2/apps/iot aws/bin using the process described in section [8.2.](#page-10-0)
- 3. On successful execution, the following console output will be provided:

```
UART:NWWWWAEBuild $Patch: git-5e70acd25 $ $Id: git-01c3b0721 $
app=gordon
flash: Gordon ready!
Y-BOOT 208ef13 2019-07-22 12:26:54 -0500 790da1-b-7
ROM yoda-h0-rom-16-0-gd5a8e586
FLASH:PNWWWWWAEBuild $Patch: git-5e70acd25 $ $Id: git-c74d301bc $
ssid=ACT102571068294 passphrase=43083191 aws host=a3t0o11ohwlo2h-
ats.iot.us-east-2.amazonaws.com aws_port=8883 thing_name=innotest 
vm.ways=8
[0.132,107] No VM flash location is specified, using default 0x40000
Mounting file system
/root mounted
utils file get : Getting the file /root/certs/aws/app/aws root ca
Reading the file /root/certs/aws/app/aws_root_ca : 1188 1188 
successfully opened the file /root/certs/aws/app/aws root ca
get certificate : Exit
utils file get : Getting the file /root/certs/aws/app/aws device pkey
Reading the file /root/certs/aws/app/aws_device_pkey : 1679 1679 
successfully opened the file /root/certs/aws/app/aws device pkey
get certificate : Exit
utils file get : Getting the file /root/certs/aws/app/aws device cert
```
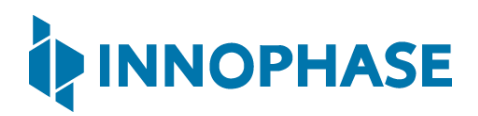

```
Reading the file /root/certs/aws/app/aws_device_cert : 1224 1224 
successfully opened the file /root/certs/aws/app/aws_device_cert
get certificate : Exit
read_certs() success
WiFi Details SSID: ACT102571068294, PASSWORD: 43083191
addr e0:69:3a:00:2c:3c
Connecting to WiFi...
add network status: 0
added network successfully, will try connecting..
connecting to network status: 0
[2.788,211] CONNECT:00:5f:67:cd:c5:a6 Channel:6 rssi:-22 dBm
wcm notify cb to App Layer - WCM NOTIFY MSG LINK UP
wcm notify cb to App Layer - WCM NOTIFY MSG ADDRESS
[3.829,652] MYIP 192.168.0.104
[3.829,759] IPv6 [fe80::e269:3aff:fe00:2c3c]-link
wcm_notify_cb to App Layer - WCM_NOTIFY_MSG_CONNECTED
Shadow Connect
Root Done[0]Loading the client cert. and key. size TLSDataParams:2072
Loading the client cert done.... ret[0]
Client pkey loaded[0]
            . Connecting to a3t0o11ohwlo2h-ats.iot.us-east-
2.amazonaws.com/8883... ok
   . Setting up the SSL/TLS structure... This certificate has no flags
```
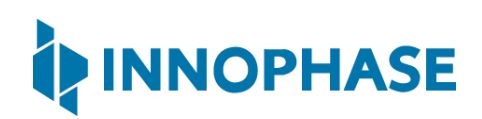

```
 This certificate has no flags
   This certificate has no flags
SSL/TLS handshake. DONE ..ret:0
 ok
     [ Protocol is TLSv1.2 ]
     [ Ciphersuite is TLS-ECDHE-RSA-WITH-AES-128-GCM-SHA256 ]
     [ Record expansion is 29 ]
. Verifying peer X.509 certificate...
 ok
Shadow Connected
init and connect aws iot. ret:0
Update Shadow: Shadow: Shadow: Shadow: Shadow: Shadow: Shadow: Shadow: Shadow: Shadow: Shadow: Shadow: Shadow:
{"state":{"reported":{"temperature":26,"windowOpen":true}}, 
"clientToken":"innotest-0"}
Update Accepted !!
Update Shadow: Shadow: Shadow: Shadow: Shadow: Shadow: Shadow: Shadow: Shadow: Shadow: Shadow: Shadow: Shadow:
{"state":{"reported":{"temperature":27,"windowOpen":true}}, 
"clientToken":"innotest-1"}
Update Accepted !!
Update Shadow: Shadow: Shadow: Shadow: Shadow: Shadow: Shadow: Shadow: Shadow: Shadow: Shadow: Shadow: Shadow:
{"state":{"reported":{"temperature":28,"windowOpen":true}}, 
"clientToken":"innotest-2"}
Update Accepted !!
Update Shadow: Shadow: Shadow: Shadow: Shadow: Shadow: Shadow: Shadow: Shadow: Shadow: Shadow: Shadow: Shadow:
{"state":{"reported":{"temperature":29,"windowOpen":true}}, 
"clientToken":"innotest-3"}
```
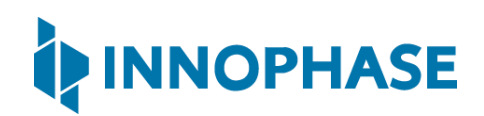

4. The AWS IoT dashboard will appear as shown in [Figure 9.](#page-25-0)

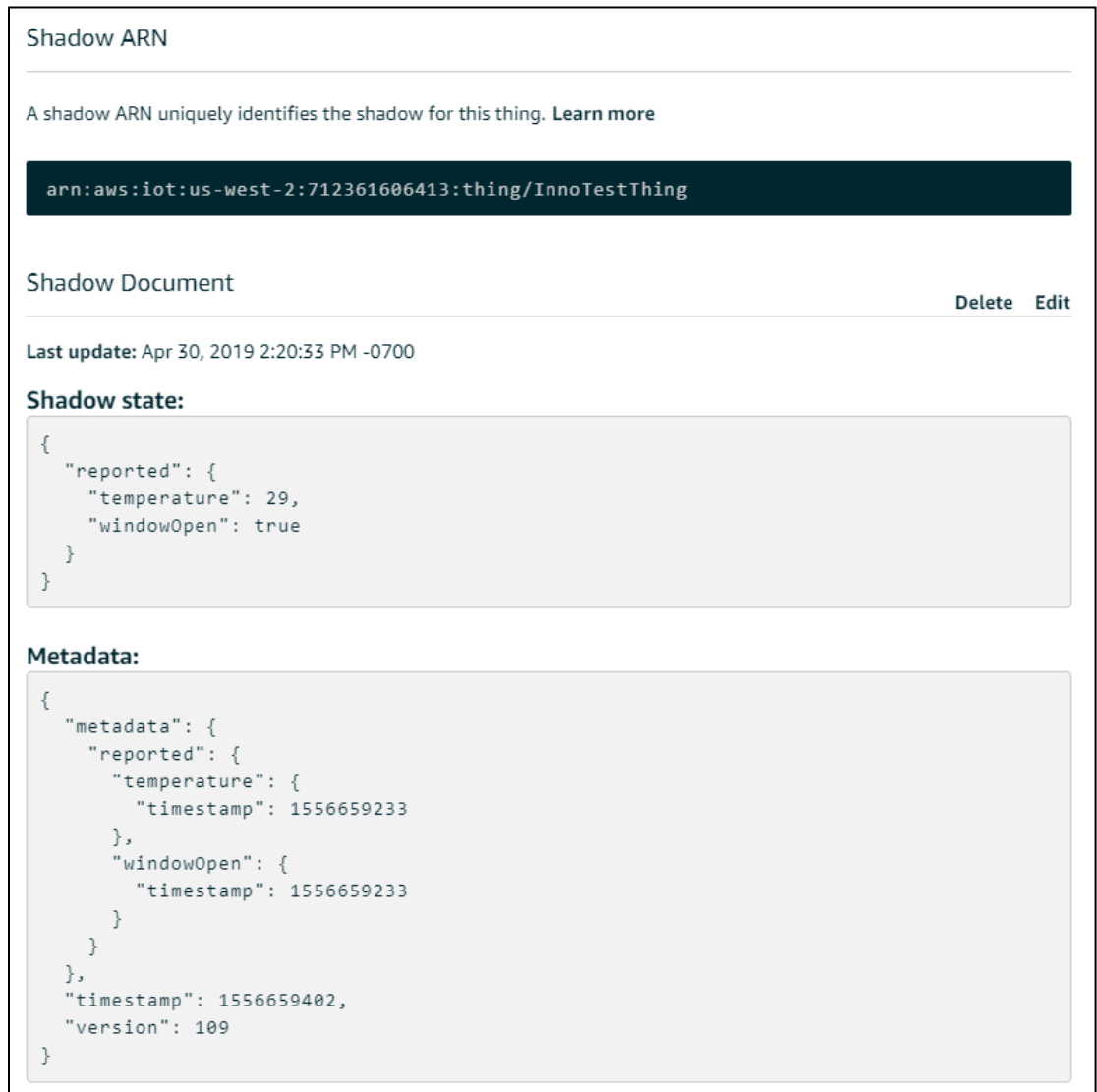

<span id="page-25-0"></span>*Figure 9: AWS IoT Dashboard*

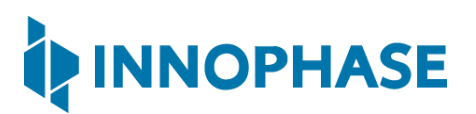

#### <span id="page-26-0"></span>11 Running Jobs

- <span id="page-26-1"></span>11.1 Creating a job in AWS
	- 1. Create a new .json file.

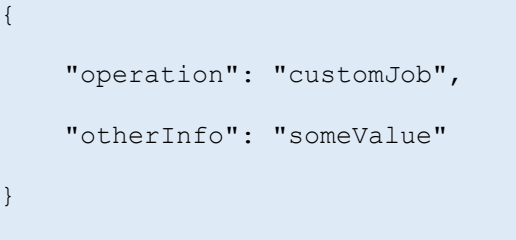

2. Create a bucket to store files on your Amazon Simple Storage Service (Amazon S3). More information on creating buckets on the Amazon S3 can be found here: [https://s3.console.aws.amazon.com.](https://s3.console.aws.amazon.com/)

| S <sub>3</sub> buckets                                                              |                                  | m                    | Discover the console                     |
|-------------------------------------------------------------------------------------|----------------------------------|----------------------|------------------------------------------|
| Search for buckets<br>Q                                                             |                                  | All access types     | $\checkmark$                             |
| $\triangleq$ Create bucket<br>Edit public access settings<br><b>Delete</b><br>Empty |                                  | 1 Buckets            | c<br>Regions                             |
| Bucket name $\blacktriangleright$                                                   | Access $\bullet$ $\bullet$       | $Region \rightarrow$ | Date created $\blacktriangleright$       |
| R<br>testinnobucket                                                                 | Bucket and objects not<br>public | US West (Oregon)     | Apr 26, 2019<br>11:27:26 AM GMT-<br>0700 |

*Figure 10: Creating a bucket to store files on Amazon S3*

<span id="page-26-2"></span>3. Upload the new .json file onto the Amazon S3 bucket.

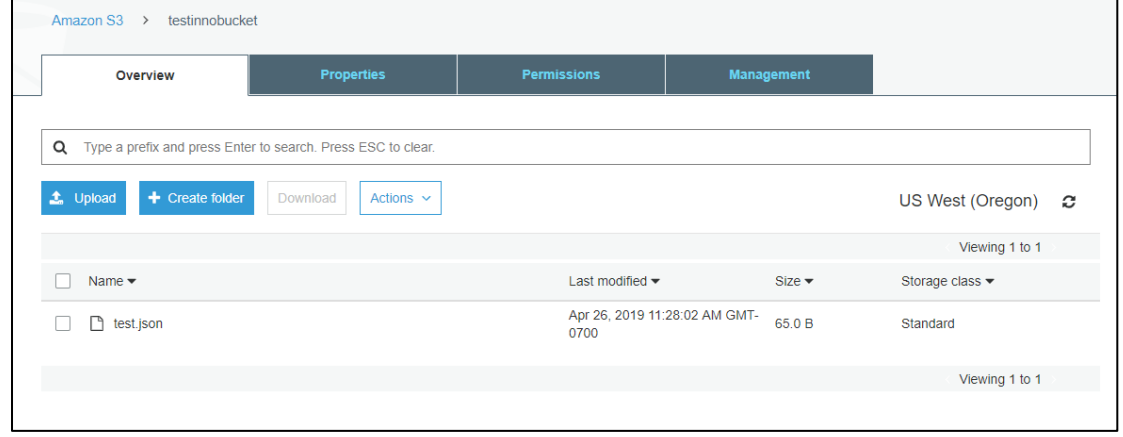

<span id="page-26-3"></span>*Figure 11: Uploading .json file onto the Amazon S3 bucket*

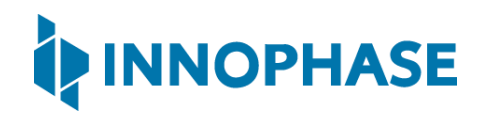

- 4. In the AWS IoT Console, go to Manage -> Jobs.
- 5. Click on Create and then on Create custom job.

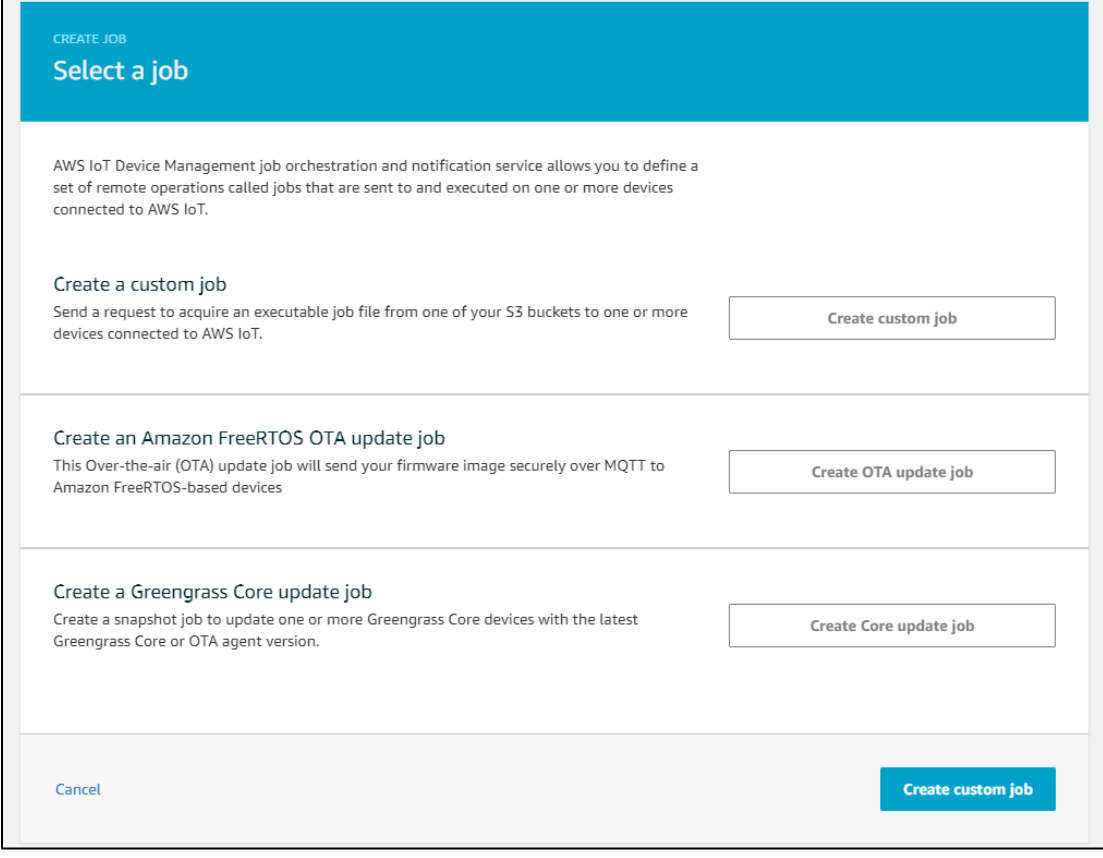

*Figure 12: Creating a custom job*

<span id="page-27-0"></span>6. Fill the Job ID and Description as per your requirement.

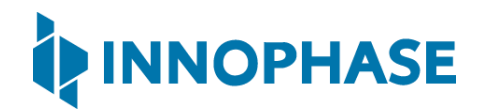

7. In Select devices to update, select your thing as the device to be included in the job.

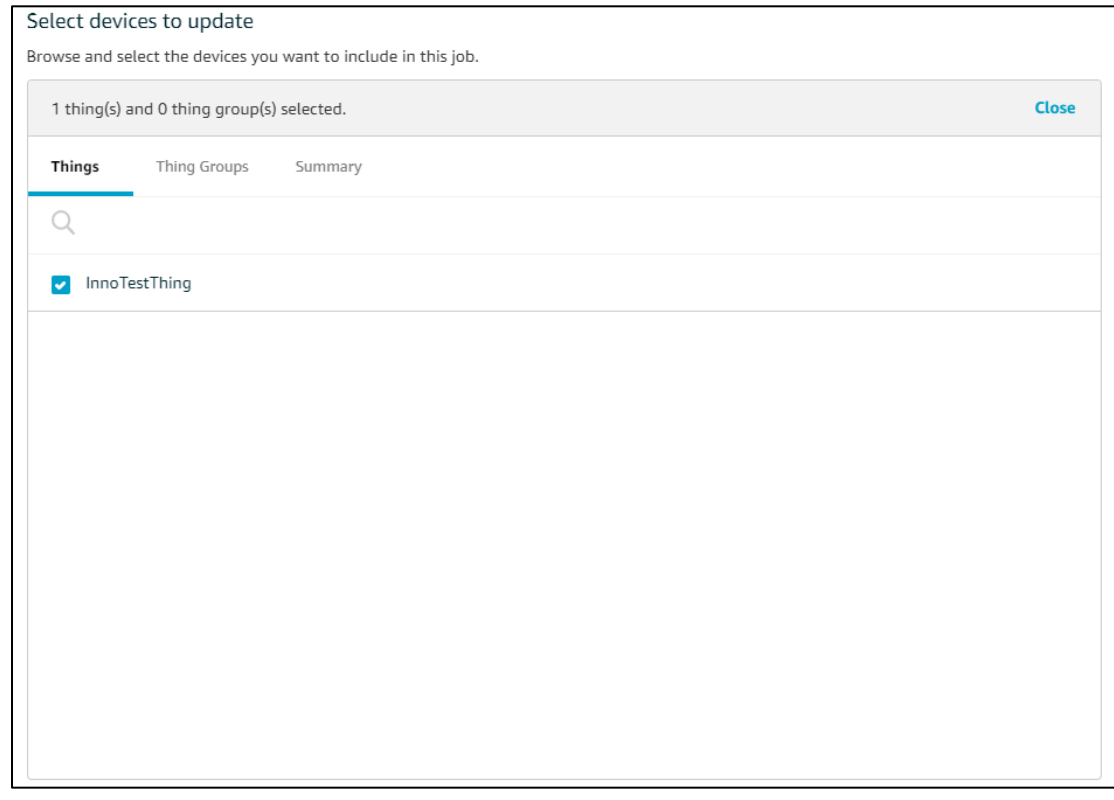

<span id="page-28-0"></span>*Figure 13: Selecting devices to update*

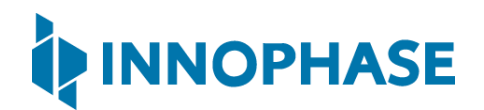

8. In Add a job file, go ahead, and select the job file uploaded into your S3 bucket.

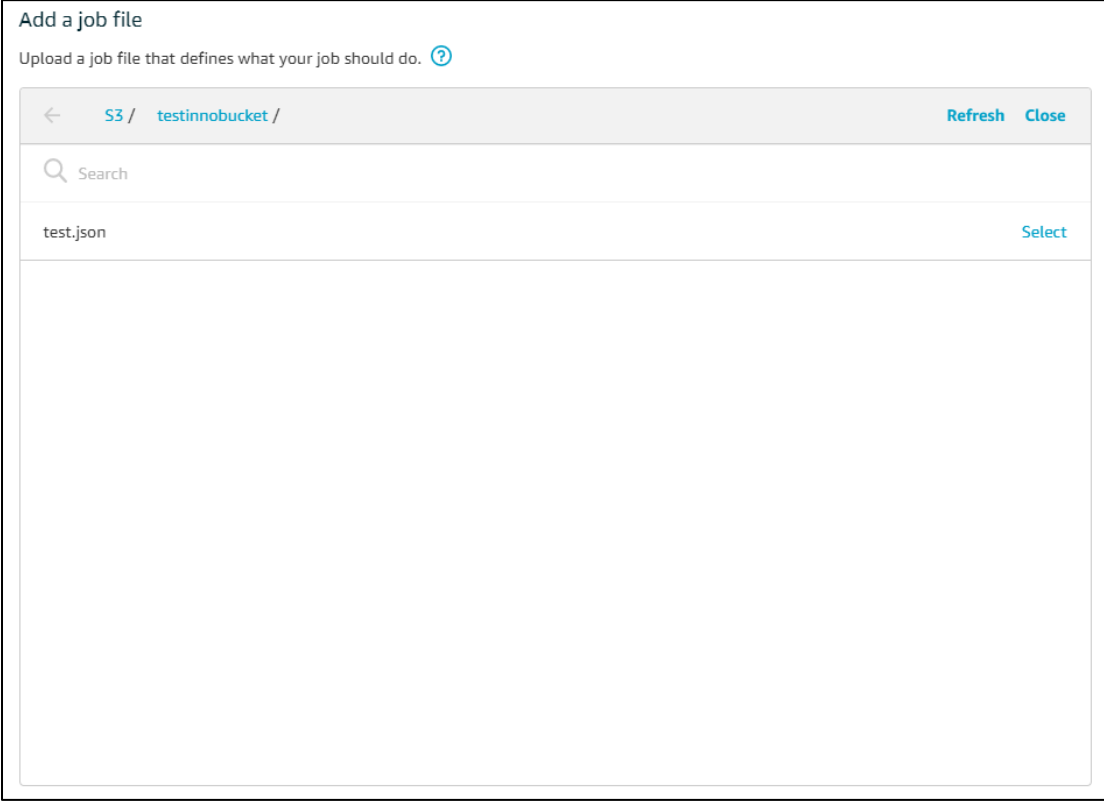

*Figure 14: Adding a job file*

- <span id="page-29-0"></span>9. Click on Next. In the next window, click on Create.
- 10. The new job you created will now appear on the AWS IoT Console.

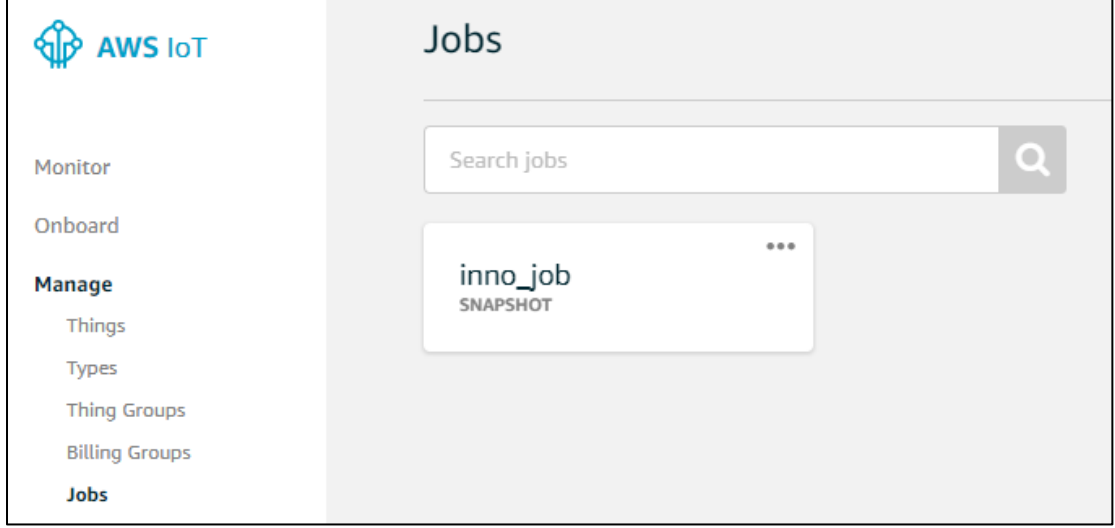

<span id="page-29-1"></span>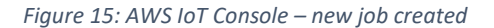

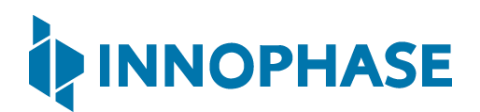

#### <span id="page-30-0"></span>11.2 Running the sample application

- 1. Program the Talaria TWO board with  $\frac{1}{10}$  bos sample.elf available at: sdk 2.2/apps/iot aws/bin using the process described in section [8.2.](#page-10-0)
- 2. On successful execution, the following console output will be provided:

```
Y-BOOT 208ef13 2019-07-22 12:26:54 -0500 790da1-b-7
ROM yoda-h0-rom-16-0-gd5a8e586
FLASH:PNWWWWWAEBuild $Patch: git-5e70acd25 $ $Id: git-c74d301bc $
ssid=ACT102571068294 passphrase=43083191 aws_host=a3t0o11ohwlo2h-
ats.iot.us-east-2.amazonaws.com aws_port=8883 thing_name=innotest 
vm.ways=8
[0.132,129] No VM flash location is specified, using default 0x40000
Mounting file system
/root mounted
utils file get : Getting the file /root/certs/aws/app/aws root ca
Reading the file /root/certs/aws/app/aws_root_ca : 1188 1188 
successfully opened the file /root/certs/aws/app/aws root ca
get certificate : Exit
utils file get : Getting the file /root/certs/aws/app/aws device pkey
Reading the file /root/certs/aws/app/aws_device_pkey : 1679 1679 
successfully opened the file /root/certs/aws/app/aws device pkey
get_certificate : Exit
utils file get : Getting the file /root/certs/aws/app/aws device cert
Reading the file /root/certs/aws/app/aws_device_cert : 1224 1224 
successfully opened the file /root/certs/aws/app/aws_device_cert
get certificate : Exit
read_certs() success
```
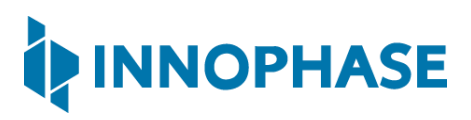

```
WiFi Details SSID: ACT102571068294, PASSWORD: 43083191
addr e0:69:3a:00:2c:3c
Connecting to WiFi...
add network status: 0
added network successfully, will try connecting..
connecting to network status: 0
[2.811,476] CONNECT:00:5f:67:cd:c5:a6 Channel:6 rssi:-20 dBm
wcm notify cb to App Layer - WCM NOTIFY MSG LINK UP
wcm notify cb to App Layer - WCM NOTIFY MSG ADDRESS
[3.676,218] MYIP 192.168.0.104
[3.676,299] IPv6 [fe80::e269:3aff:fe00:2c3c]-link
wcm notify cb to App Layer - WCM NOTIFY MSG CONNECTED
Connecting...heap[281448] max contentlen[16384] sizeof 
IoT_Publish_Message_Params (16)
Root Done[0]Loading the client cert. and key. size TLSDataParams:2072
Loading the client cert done.... ret[0]
Client pkey loaded[0]
  . Connecting to a3t0o11ohwlo2h-ats.iot.us-east-
2.amazonaws.com/8883... ok
   . Setting up the SSL/TLS structure...verification is optional
  This certificate has no flags
  This certificate has no flags
  This certificate has no flags
SSL/TLS handshake. DONE ..ret:0
ok
```
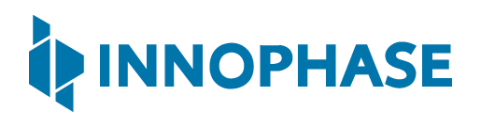

```
 [ Protocol is TLSv1.2 ]
     [ Ciphersuite is TLS-ECDHE-RSA-WITH-AES-128-GCM-SHA256 ]
     [ Record expansion is 29 ]
. Verifying peer X.509 certificate...
AWS Connection is done ret:0
Success subscribing JOB GET PENDING TOPIC: 0
Success subscribing JOB NOTIFY NEXT TOPIC: 0
Success subscribing JOB DESCRIBE TOPIC ($next): 0
Success subscribing JOB UPDATE TOPIC/accepted: 0
Success subscribing JOB UPDATE TOPIC/rejected: 0
aws iot jobs send query: 0
Success aws iot jobs describe: 0
JOB GET PENDING TOPIC callback
topic: $aws/things/innotest/jobs/get/accepted
payload: {"timestamp":1624354537,"inProgressJobs":[],"queuedJobs":[]}
inProgressJobs: []
queuedJobs: []
JOB_NOTIFY_NEXT_TOPIC / JOB_DESCRIBE_TOPIC($next) callback
topic: $aws/things/innotest/jobs/$next/get/accepted
payload: {"timestamp":1624354538}
execution property not found, nothing to do
aws iot mqtt yield: 0
aws iot mqtt yield: 0
aws iot mqtt yield: 0
```
3. The AWS IoT Console will display as completed once the job is completed.

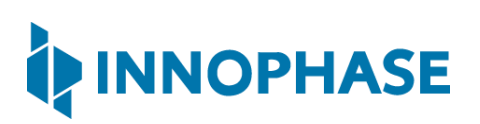

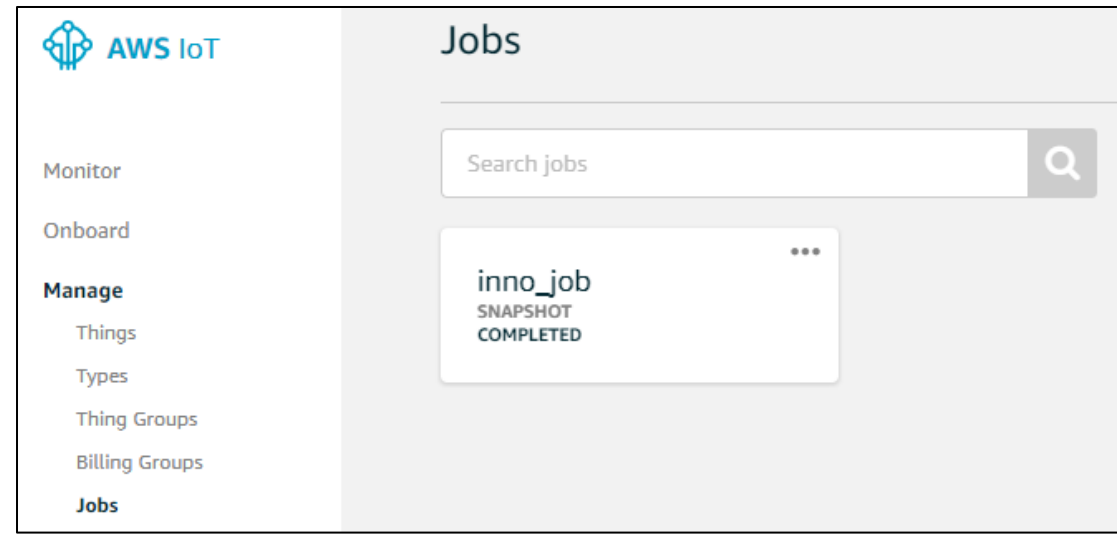

*Figure 16: AWS IoT Console – Job Completed*

<span id="page-33-0"></span>4. You can continue creating new jobs which will be executed by your device/thing.

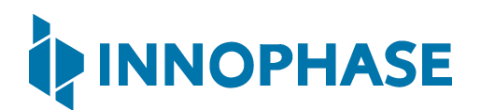

### <span id="page-34-0"></span>12 Support

- 1. Sales Support: Contact an InnoPhase sales representative via email [sales@innophaseinc.com](mailto:sales@innophaseinc.com)
- 2. Technical Support:
	- a. Visit:<https://innophaseinc.com/contact/>
	- b. Also Visit: <https://innophaseinc.com/talaria-two-modules>
	- c. Contact: [support@innophaseinc.com](mailto:support@innophaseinc.com)

InnoPhase is working diligently to provide outstanding support to all customers.

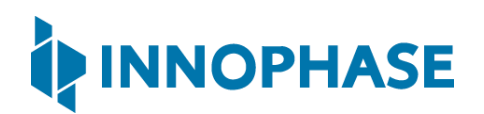

### <span id="page-35-0"></span>13 Disclaimers

Limited warranty and liability — Information in this document is believed to be accurate and reliable. However, InnoPhase Incorporated does not give any representations or warranties, expressed or implied, as to the accuracy or completeness of such information and assumes no liability associated with the use of such information. InnoPhase Incorporated takes no responsibility for the content in this document if provided by an information source outside of InnoPhase Incorporated.

InnoPhase Incorporated disclaims liability for any indirect, incidental, punitive, special or consequential damages associated with the use of this document, applications and any products associated with information in this document, whether or not such damages are based on tort (including negligence), warranty, including warranty of merchantability, warranty of fitness for a particular purpose, breach of contract or any other legal theory. Further, InnoPhase Incorporated accepts no liability and makes no warranty, express or implied, for any assistance given with respect to any applications described herein or customer product design, or the application or use by any customer's third-party customer(s).

Notwithstanding any damages that a customer might incur for any reason whatsoever, InnoPhase Incorporated' aggregate and cumulative liability for the products described herein shall be limited in accordance with the Terms and Conditions of identified in the commercial sale documentation for such InnoPhase Incorporated products.

Right to make changes — InnoPhase Incorporated reserves the right to make changes to information published in this document, including, without limitation, changes to any specifications and product descriptions, at any time and without notice. This document supersedes and replaces all information supplied prior to the publication hereof.

Suitability for use — InnoPhase Incorporated products are not designed, authorized or warranted to be suitable for use in life support, life-critical or safety-critical systems or equipment, nor in applications where failure or malfunction of an InnoPhase Incorporated product can reasonably be expected to result in personal injury, death or severe property or environmental damage. InnoPhase Incorporated and its suppliers accept no liability for inclusion and/or use of InnoPhase Incorporated products in such equipment or applications and such inclusion and/or use is at the customer's own risk.

All trademarks, trade names and registered trademarks mentioned in this document are property of their respective owners and are hereby acknowledged.